## **Task Summary URL**

"Task Summary" page is a new feature introduced in ES4. Task Summary page allows you to show summary of the task or some additional information related to the current task. The task summary url can be any valid http UR. For the purpose of this exercise our task summary URL resides in the crx repository. This approach makes it easier to access task specific data. As part of this exercise you will store some task specific data in the CRX Repository and display that information in the task summary page.

- 1. Login to<http://localhost:8080/lc/crx/de/index.jsp>as admin / admin
- 2. Right click the **content node** and select **Create ->***Create Node.* Create node called **ES4Enablement** as show in the image below.

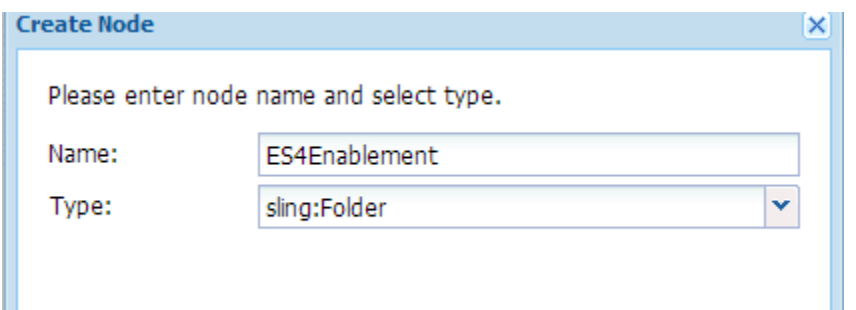

3. Create another node under ES4Enablement as shown below

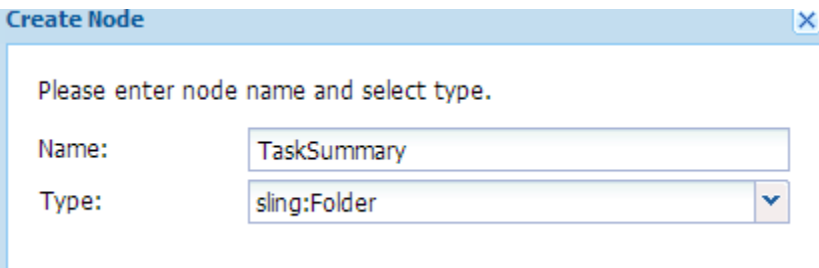

- 4. Click SaveAll to save the nodes you have just created
- 5. **Adding Permissions to the nodes you just created** : We need to provide read permissions to everyone for the nodes we just created. To do so follow the steps as below
	- a. Select the TaskSummary folder under the ES4Enablement folder
	- b. Select the **Access Control tab**
	- c. Then select the **Current Path** radio button as shown in the image below

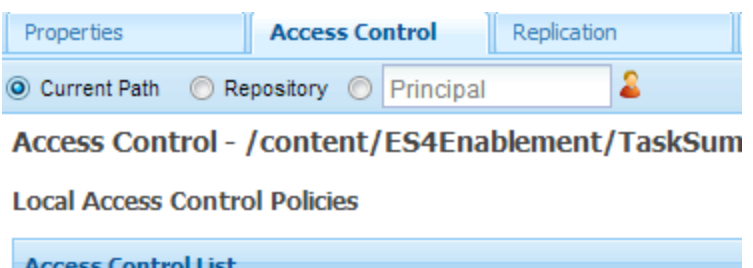

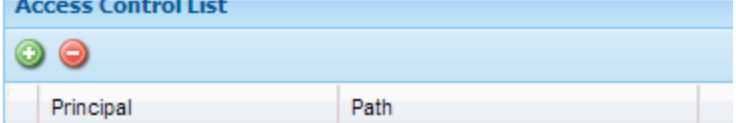

Click the green+ icon and add a new entry as shown below

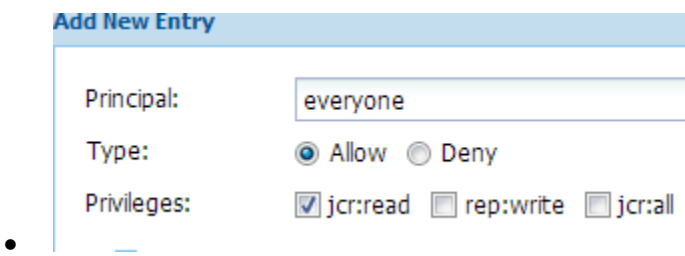

We are giving everyone the read permission on the nodes we just created

6. Click SaveAll

**Creating the content to display in the Task Summary** – In the above steps we have stored task specific data. We now need to create our html page which will display the task specific data in the TaskSummary tab in workspace.

7. Right click on **apps** node and select create Folder. Create a folder called ES4Enablement as shown in the image below

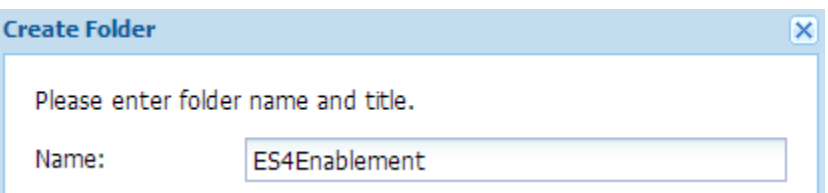

8. Create another folder under **apps/ES4Enablement** called TaskSummary as show in the image below

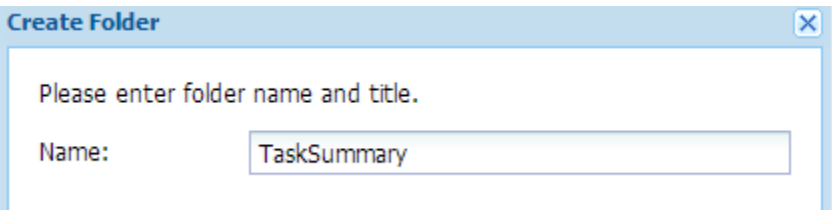

9. Right click the TaskSummary folder and create a new file as shown below

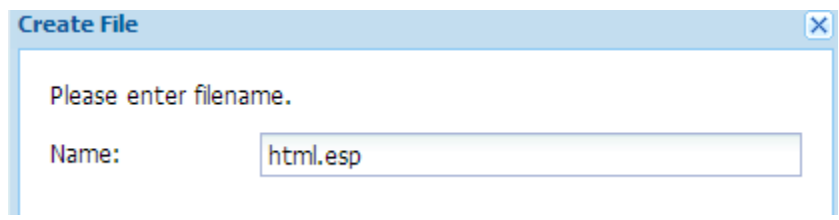

- 10. The content of this file will be displayed in the Summary tab of workspace. Click *SaveAll* to save your work.
- 11. Copy the content of the attached **TaskSummary.txt** in to the html.esp
- 12. Click **SaveAll**
- 13. **Login to adminui**
- 14. **Import and deploy the attached ES4TechnicalArticles lca**
- 15. Login to Workbench
- *16.* Open the process *ES4TechnicalArticles/Process/TaskSummaryUrlDemo*
- 17. Open the *Extract and set form data values step. Examine the fieldMap which is being populated.*

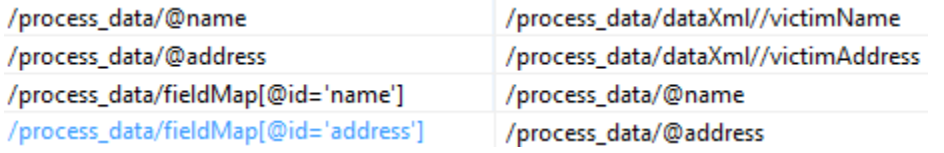

- 18. In the above step we are extracting the victim name and address from the submitted data and storing it in the fieldMap as key value pair.
- 19. Open the **StoreContent** step and specify the folder path by clicking the browse button as shown below

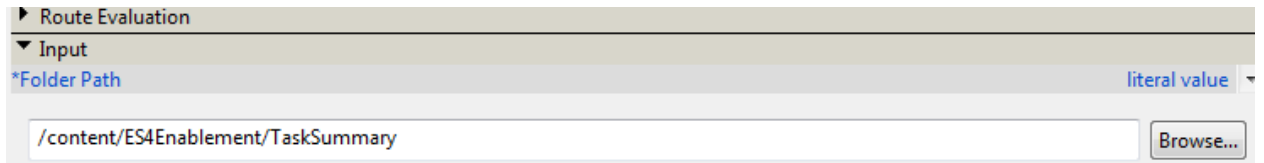

20. The nodes created in the above steps will be used to store task specific data. The store content step of the process stores creates a new node for each task under the ES4Enablement/TaskSummary node. The output of the StoreContent operations returns the url of the newly created node. This is your TASK Summary URL. This is set in the "Review Task" step in the Task Summary URL property

## **Test the Task Summary URL**

- 1. Login to workspace
- 2. Click on Start Process
- 3. Start the "TaskSummaryUrl" process
- 4. Fill out the victim name and address in the "Suspected Child Abuse" form and submit
- 5. Logout of workspace and login as csimms
- 6. Open the task from the "ToDo" list
- 7. You should see "Summary" tab populated with the victim's name and address